# **הנחיות עבודה בתוכנת One Business SAP בעקבות שינוי שיעור המע"מ למשתמשי גרסאות X8.8 ו9.0-**

## **לקוח נכבד,**

להלן הנחיות עבודה בתוכנת One Business SAP, בהתאם לפרסומים נכון לתאריך ה27/05/2013- בדבר העלאת שיעור מס ערך מוסף ל- ,18% החל מתאריך .01/06/2013

מפעם לפעם מתפרסמות הודעות והבהרות בנושא שינוי המע"מ [באתר האינטרנט של אגף המכס](http://ozar.mof.gov.il/taxes/) ומס ערך מוסף. מומלץ לפנות לשם לצורך קבלת אינפורמציה מיד ראשונה, הסברים ודוגמאות.

הנכם מתבקשים לקרוא את המסמך במלואו ולפעול בהתאם להנחיות.

## **קביעת גובה המע"מ**

#### **אספקת טובין**

המועד הקובע לצורך קביעת שיעור המע"מ החל על עסקה הוא מועד אספקת הטובין. עסקה כנגד טובין שסופק לקונה לפני ה- ,52/50/7523 תחוייב במס בשיעור של .22% עסקה כנגד טובין שסופק לקונה לאחר ה- 52/50/7523 , תחוייב במס בשיעור של .21%

#### **מתן שרות**

במתן שרות המתפרס על פני תקופה, החיוב במע"מ יהיה בהתאם לשיעור המע"מ בתקופה בה ניתן השרות. שרות שניתן לפני ה- ,52/50/7523 יחוייב במע"מ בשיעור של .22% שרות שינתן לאחר ה- ,52/00/7523 יחוייב במע"מ בשיעור של .21%

**שים לב!** יש לעקוב אחר פרסומים נוספים שיפורסמו באתר מס הכנסה עבור הבהרות, דוגמאות ומקרים נוספים לקביעת גובה המע"מ.

**הודעת זיכוי אינה באה אלא לתקן ו/או לבטל חשבונית שהוצאה קודם לכן. אי לכך, הודעת זיכוי הבאה לתקן,לשנות או לבטל חיוב במע"מ שהוטל בעבר בשיעור של ,71% תוצא אף היא בשיעור של ,71% גם אם הודעת הזיכוי תוצא לאחר ה- .27/06/0271**

### **שינוי שיעור מע"מ ל 71%**

 $\div$  הגדרת אחוז המע"מ ב- SAP Business One . מתבצעת במודול מנהלה  $\div$  אתחול מערכת  $\div$  פרטי חברה בכרטיסיית 'נתונים חשבונאיים' $\div$  בשדה '% מע"מ', יש להזין את הערך "18".

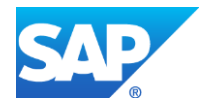

Copyright/Trademark

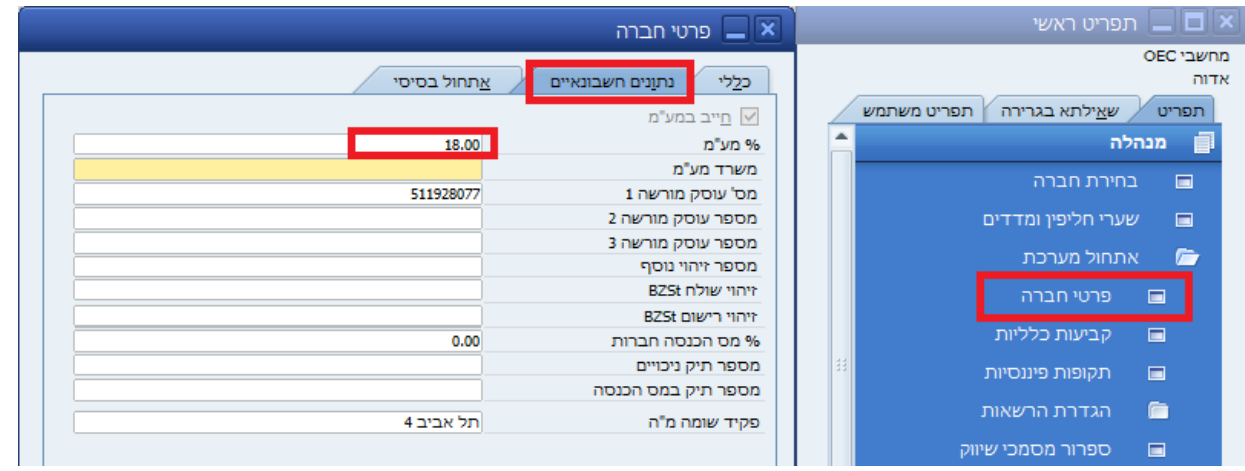

# **משיכת מסמך בסיס למסמך יעד**

בהתבסס על הנאמר בסעיף "אספקת טובין" ו- "מתן שרות" לעיל, נדרשת התייחסות מיוחדת לנושא משיכת מסמך בסיס למסמך יעד.

מסמך שהופק תחת שיעור מע"מ של 22% ונמשך למסמך יעד שהופק ב- 52/50/7523 או לאחר תאריך זה )המועד בו שיעור המע"מ עלה ל- 18%(, יחייב התייחסות מיוחדת במסמכי בסיס שונים ובמשיכה למסמכי יעד שונים. להלן פירוט תסריטי המשיכה השונים בהתאם לעבודת תוכנת One Business SAP:

**לתשומת ליבכם, טבלה זו היא טבלת עזר בלבד. בכל מקרה של אי הבנה, מומלץ לפנות לאגף המכס ומס ערך מוסף או להתייעץ ברו"ח של החברה.**

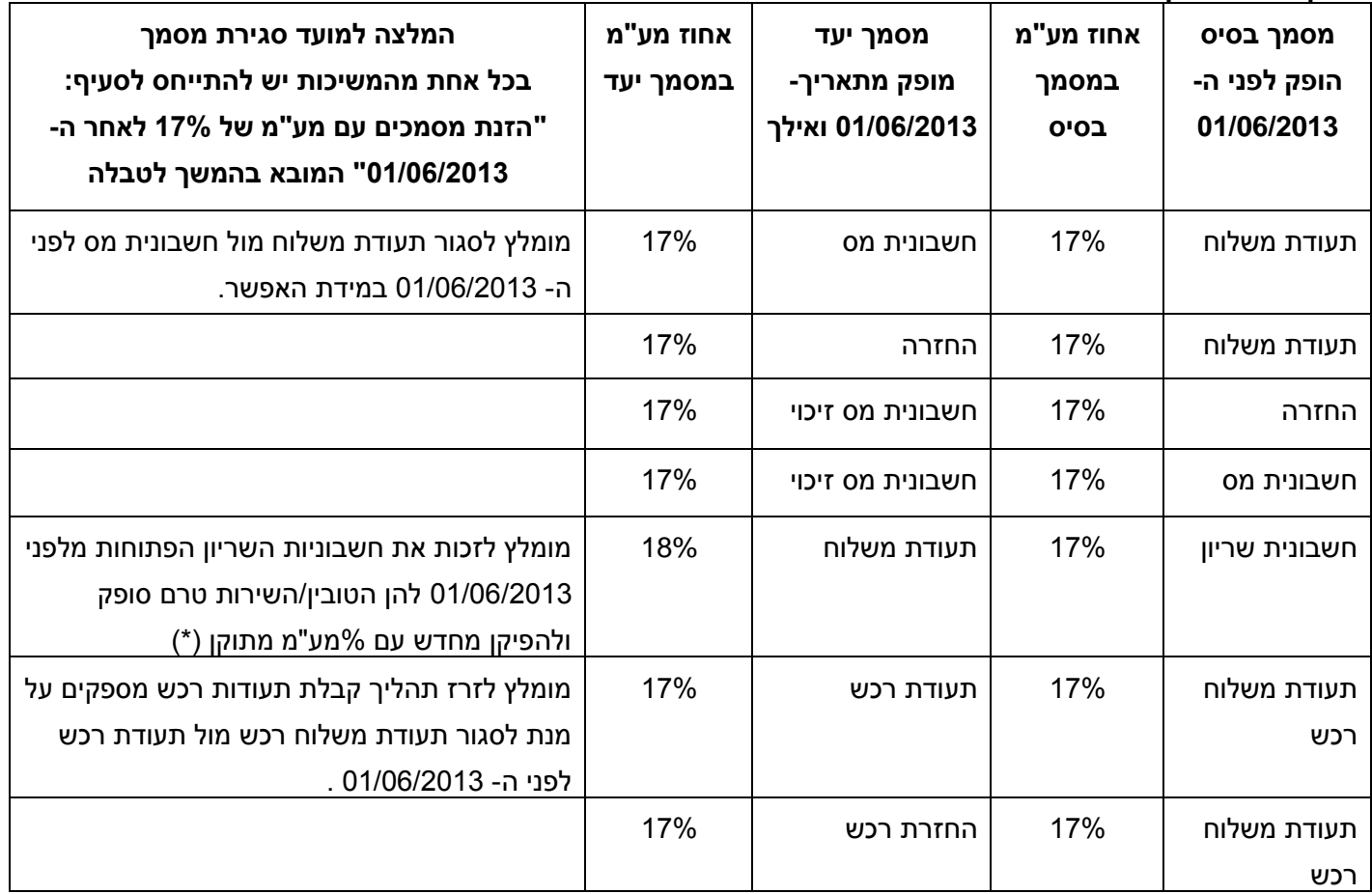

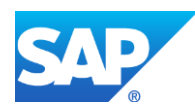

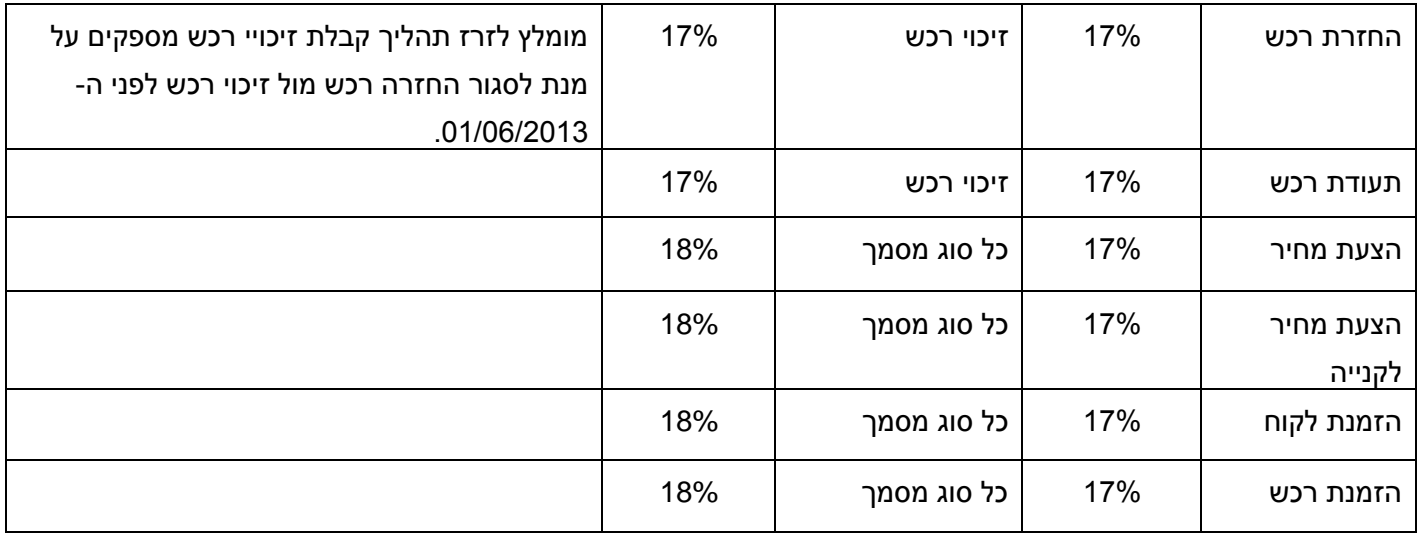

### **משיכת מסמכים עם מע"מ 17% לאחר 27/26/0271**

בפתיחת מסמך חדש, אחוז המע"מ ב- One Business SAP נילקח כברירת מחדל מחלון "פרטי חברה" )כפי שהוסבר לעיל) אך במשיכת מסמך בסיס, ייקבע אחוז המע"מ על סמך סוג מסמך הבסיס בהתאם למתואר בטבלה שלמעלה, מלבד במשיכת חשבונית שריון לתעודת משלוח )\*(, כלומר, במשיכת הצעת מחיר או הזמנה למסמך תעודת משלוח או חשבונית, יילקח המע"מ מפרטי החברה שבאתחול מערכת. אך במשיכת תעודת משלוח להחזרה או לחשבונית מס, יישתנה אחוז המע"מ לזה שישנו במסמך הבסיס.

לדוגמה: במשיכה של הצעת מחיר מתאריך שלפני ה52.50.7523- בה אחוז המע"מ היה 22% לחשבונית מס, לאחר ה52/50/7523- אחוז המע"מ בחשבונית יהיה .21% במשיכת תעודת משלוח מתאריך שלפני ה,52/50/7523- בה אחוז המע"מ היה ,22% לחשבונית מס לאחר ה,52/50/7523- אחוז המע"מ בחשבונית יישאר .22%

בכל מקרה, במידת הצורך, בעת הפקת המסמך ניתן לשנות באופן ידני עבור כל מסמך את אחוז המע"מ למסמך.

### )\*( **חשבונית מס שריון ו/או מקדמה**

*"כאשר לקוח הזמין טובין ושילם לספק את מלוא התמורה, או חלקה, לפני שהמוצר נמסר לו והטובין יסופקו לו בפועל לאחר ה,10/10/2101- יחול על מלוא מחיר העסקה מע"מ בשיעור של ,01% זאת גם אם הוצאה חשבונית ע"י העוסק לפני ה10/10/2101-".* 

בהתאם לזאת, אם הוצאה חשבונית שיריון ב-One Business SAP לפני ה52/50/7523- עם 22% מע"מ וטרם סופקו הטוביו\השירות. מומלץ לבצע זיכוי לחשבונית השריוו (17% מע"מ בזיכוי) ולהפיקה מחדש עם 18% מע"מ כר שבמועד משיכתה לתעודת המשלוח לאחר ה,52/50/7523- יילקח המע"מ המעודכן והמסמכים ייסגרו זה כנגד זה ללא צורך בפעולות ידניות נוספות.

היה וחשבונית השריון בה 22% מע"מ נמשכה לתעודת משלוח בה 21% מע"מ - המסמכים נסגרים זה כנגד זה והסכום הנובע מהפרש המע"מ שבין החשבונית ותעודת המשלוח אינו נשאר כסכום פתוח בתעודת המשלוח! יש להפיק חשבונית מס על ההפרש שבין סכום חשבונית השריון לסכום תעודת המשלוח הנובע משינוי המע"מ. גם במקרה של חשבונית מס שאינה חשבונית מס שריון, אם הוצאה לפני ה52/50/7523- ומסירת הטובין מתבצעת לאחר ה52/50/7523- יש לחייב במע"מ לפי שיעורו במועד מסירת הטובין.

לדוגמה: לצורך קבלת מקדמה, הוצאה חשבונית מס לפני ה52/50/7523- עם אחוז מע"מ 22% בגינה נתקבל תשלום והוצאה קבלה. הסחורה נשלחה ללקוח לאחר ה52/50/7523- והופקה תעודת משלוח עם אחוז מע"מ .21% כיוון שכבר הופקו החשבונית והקבלה המשתמש יסגור את תעודת המשלוח (קליק ימני של העכבר ובחירה ב"סגור"). פעולה זו אינה מספיקה! יש להוציא חשבונית מס נוספת על הפרש המע"מ או לזכות את החשבונית בה 22% מע"מ ולהפיק חדשה עם 21% מע"מ.

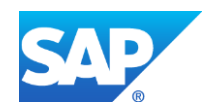

**שים לב!** קיימת הרשאה לחסימת שינוי אחוז מע"מ מסמך למשתמש רגיל במודול מנהלה אתחול מערכת הגדרת הרשאות $\epsilon\in\mathbb{C}$  מכירות  $\epsilon$  שנה אחוז מע"מ.

**שים לב!** במידה ומפיקים 'אשף הפקת מסמכים' ההתנהגות זהה למשיכה ידנית כלומר, המע"מ יילקח או מפרטי חברה שבאתחול מערכת או ממסמך הבסיס, בהתאם לסוג מסמך היעד ומסמך הבסיס כפי שמתואר בטבלה שלמעלה ובדוגמה בפיסקה הקודמת.

**שים לב! בגרסאות ישנות** ייתכן וההתנהגות שונה מהמתוארת במסמך זה**,** ושאחוז המע"מ נלקח מפרטי החברה **ואינו מתעדכן במשיכת מסמכי בסיס** בהתאם לסוג המסמך!!! בגרסאות אלו, יש לשנות את אחוז המע"מ במסמך באופן ידני בהתאם למוצע בטבלה שלמעלה.

# **הזנת מסמכים עם מע"מ 17% )על פי המוסבר בטבלה( לאחר ה- 27/26/0271**

בהזנת מסמכים חדשים למערכת עם תאריכי אסמכתא הקודמים ל- 01/06/2013 ניתן לשנות באופן **ידני** את אחוז המע"מ בגוף המסמך.

**שים לב!!** במקרה ורוצים להזין מסמכים מבלי לעדכן ידנית את אחוז המע"מ בכל מסמך ומסמך )לדוגמא הזנה גורפת של תעודות רכש עם תאריכי אסמכתא הקודמים ל- 52/50/7523(, ניתן לעשות זאת על ידי שינוי **זמני** של אחוז המע"מ לשיעור של 22% באתחול המערכת. **אך שינוי זה מחייב בנקיטת אמצעי זהירות:**

1. לפני שינוי המע"מ ל-17%, יש לוודא שמשתמשים אחרים ברשת **אינם** מפיקים מסמכים שוטפים המערבים מע"מ. במידה ויש כאלו, עליהם לעצור עבודה עד להחזרת שיעור המע"מ ל- .21%

**שים לב!!!** שינוי שיעור המע"מ הוא גורף ומשפיע על כל משתמשי One Business SAP ברשת.

- .2 מומלץ לבצע גיבוי לפני שינוי אחוז המע"מ למקרה שתתבצע עבודה שוטפת תחת שיעור מע"מ של .22%
- .3 מומלץ לבצע את הזנת המסמכים באופן מרוכז כדי לצמצם את מספר הפעמים הנדרש לשינוי אחוז המע"מ.
	- .4 בסיום הזנת המסמכים, יש להחזיר את שיעור המע"מ ל- .21%
	- 5. ניתן להחזיר את כל משתמשי SAP Business One להמשך עבודה.

# **דוח מע"מ**

אחוז המע"מ בדוח מע"מ המופק עבור תקופות דיווח בהן תופקנה תנועות יומן עם שיעור מע"מ של 22% וגם שיעור מע"מ של ,21% לא יעמוד על שיעור של 22% וגם לא על שיעור של .21% הסיבה לכך היא כי דו"ח המע"מ יכלול עסקאות ששיעור המע"מ עבורן היה 22% ועסקאות ששיעור המע"מ עבורן היה .21%

הדוח יציג הודעות שגיאה בנוסח "מע"מ חריג בתנועה". הסיבה לכך היא שאחוז המע"מ בתנועה שונה מאחוז מע"מ נוכחי המוגדר בחלון 'פרטי חברה'.

במידה והתנועות שנוצרו עם 22% מע"מ אכן היו צריכות להיווצר עם % מע"מ זה יש להתעלם מהודעת השגיאה.

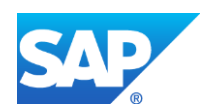

# **תבניות תנועה ותנועות חוזרות**

תבניות תנועה ותנועות חוזרות שהוגדרו תחת שיעור מע"מ של ,22% יש לתקנן כך שיתאימו לשיעור המע"מ החדש של .21%

להלן הנחיות להגדרת תבניות חדשות / תיקון תבניות קיימות:

## **הגדרת תבניות תנועה**

תבניות תנועה ב- One Business SAP מאפשרות קליטת תנועות יומן ידניות, בעלות מבנה קבוע, בצורה נוחה וחסכונית.

בעת הפקת תנועת יומן, יש לבחור בתבנית התנועה הרלוונטית, להקליד את אחד מן הסכומים ובהתאם להגדרת התבנית, המערכת תפצל את הסכום בין שורות התנועה על פי יחס באחוזים.

### **הגדרת תבנית תנועה חדשה:**

מודול 'כספים' ' הגדרת תבניות תנועה':

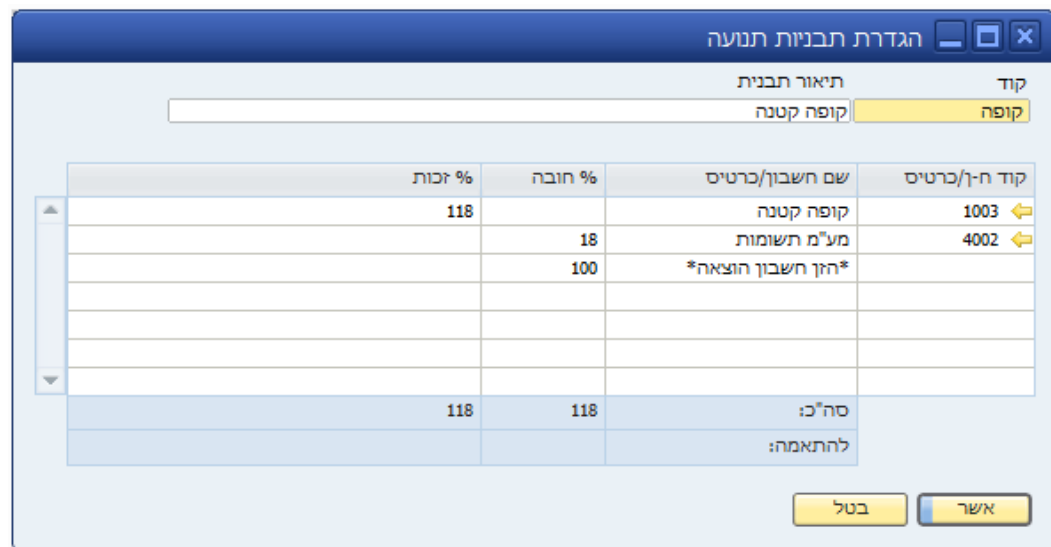

#### **פירוט:**

- **קוד -** יש להקליד קוד תבנית אשר מייצג את מהות תבנית התנועה. קוד זה הינו ייחודי במערכת.
	- **תיאור תבנית -** יש להקליד תאור מפורט המייצג את מהות תבנית התנועה.
- **קוד ח-ן/כרטיס, שם חשבון/כרטיס -** במידה ומדובר בחשבון קבוע לאותה תבנית, יש לבחור חשבון או כרטיס מרשימת החשבונות/ כרטיסים המוגדרים במערכת, על ידי לחיצה על מקש ה- TAB לבחירת חשבון, או CTRL+TAB לבחירת כרטיס.
	- **% חובה, % זכות -** עבור כל שורה בטבלת התבנית, יש להקליד את האחוז היחסי השייך לאותה שורה. **כללים:**
	- במידה וישנה שורה המכילה חשבון או כרטיס, אשר משתנה בהתאם לתנועה אותה מקלידים, ניתן לעבור בעזרת העכבר לעמודת 'שם חשבון/כרטיס', להקליד תיאור כללי ולהותיר את עמודת 'קוד חשבון' ריקה.
		- תבנית תנועה חייבת להיות מאוזנת. בעת ההוספה, כלומר, שורת 'להתאמה' חייבת להיות מאופסת.

#### **הסרת תבנית תנועה:**

- יש לדפדף לתבנית התנועה הרצויה על ידי לחיצה על חיצי הדפדוף, או על ידי חיפוש התבנית על פי קוד או שם.
	- מתוך תפריט 'נתונים' יש לבחור באפשרות 'הסר'. פעולה זו תסיר לצמיתות את תבנית התנועה מן המערכת.

## **עדכון תבנית תנועה קיימת:**

- יש לדפדף לתבנית התנועה הרצויה על ידי לחיצה על חיצי הדפדוף, או על ידי חיפוש התבנית על פי קוד או שם.
	- ניתן לעדכן כל פרט בחלון זה כגון, קוד התבנית, החשבונות/כרטיסים המעורבים וכן את היחס באחוזים.
		- לחיצה על 'עדכן' תשמור את השינויים.

**שים לב! במידה והנכם מעוניינים לבנות תבנית המכילה שימוש באחוז מע"מ של 71 )במקום 71(, מומלץ להקים תבנית חדשה ולהותיר את הישנה, על מנת שניתן יהיה להשתמש בתבנית הישנה עבור מסמכים קודמים, אשר מוגדר בהם 71 אחוז מע"מ.**

שימוש בתבנית תנועה לרישום תנועת יומן:

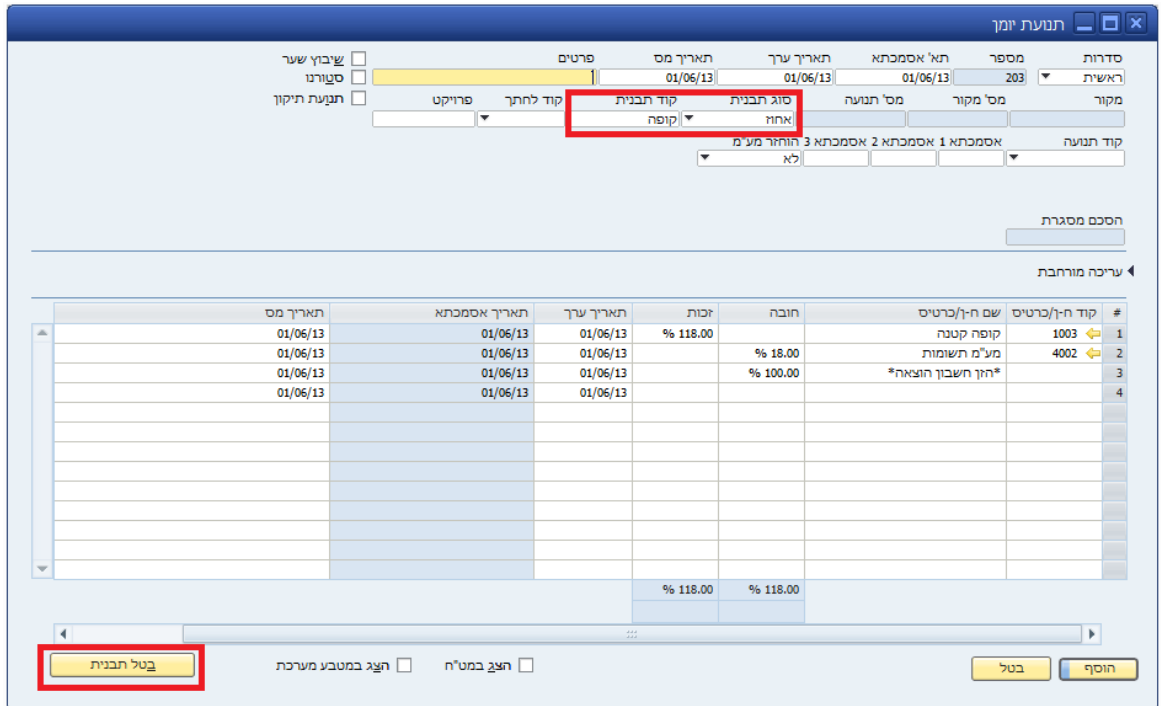

#### **פירוט:**

- **סוג תבנית -** יש לבחור מתוך התפריט הקופץ את האפשרות 'אחוזים'.
- **קוד תבנית -** לחיצה על TAB ובחירה מתוך רשימת התבניות, או הקלדת קוד התבנית הרלוונטית.
- **טבלת התנועה -** התבנית תוצג באחוזים. יש להקליד את אחד מן הסכומים בשורה הרלוונטית, ולהשלים חשבונות חסרים. המערכת תאזן את התנועה בהתאם. כל שינוי בסכום, יעדכן את שאר השורות בהתאם ליחס.
	- **בטל תבנית -** לאחר העלאת תבנית תנועה והקלדת סכום, ניתן ללחוץ על כפתור זה במידה ומעוניינים לשנות סכומים בשורה מסוימת ללא השפעה על השורות הנוספות.

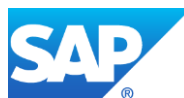